## 酬金网上预约操作指南

酬金网上申报

一、登陆财务处综合信息门户网站,点击"网上预约报账-网上 报账业务",进入到报销界面。需要批量上传人员名单用谷歌浏 览器,允许运行 FLASH。

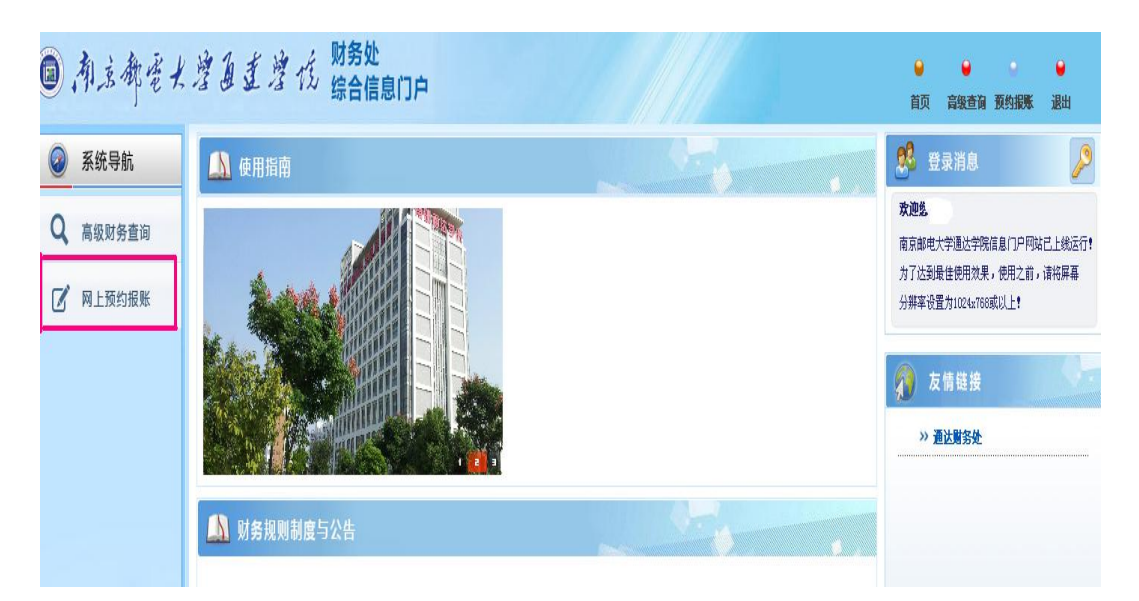

二、批量导入校外劳务人员、大校退休人员需先在"酬金信息维 护"中,新增人员信息,注意人员性质与卡类型,点击提交。(系 统中增加过该人员无需进行这项操作)

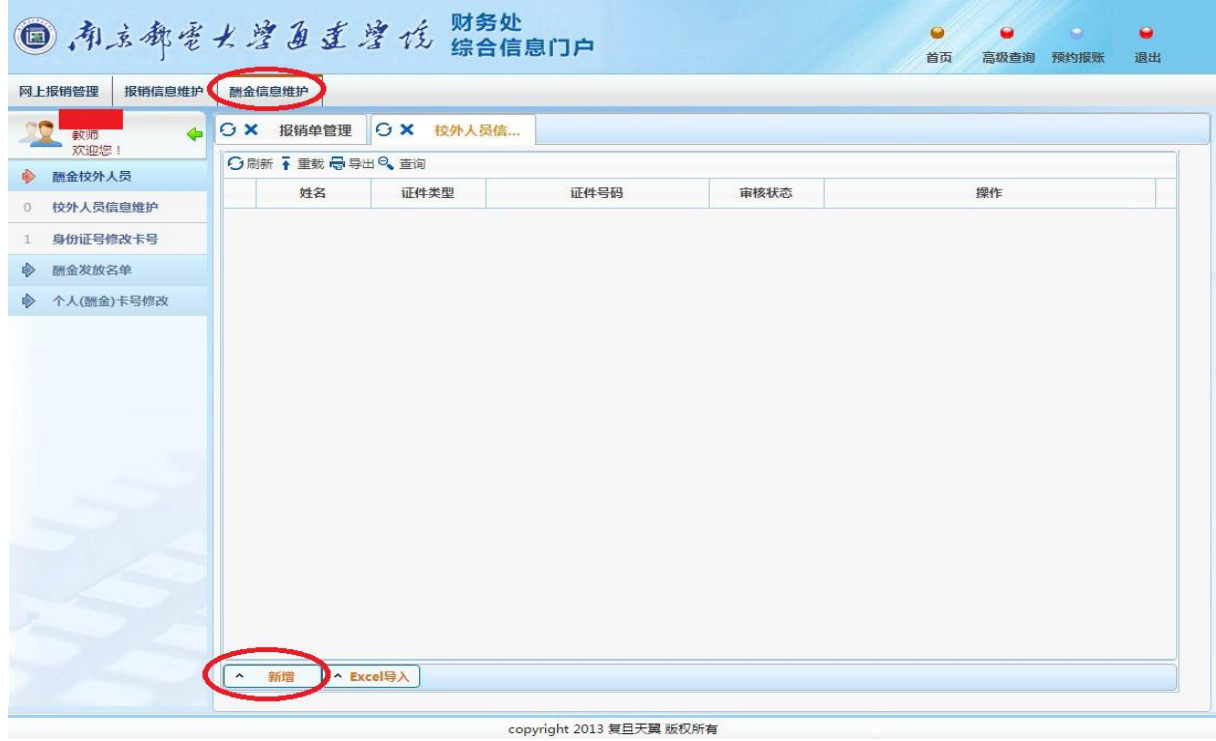

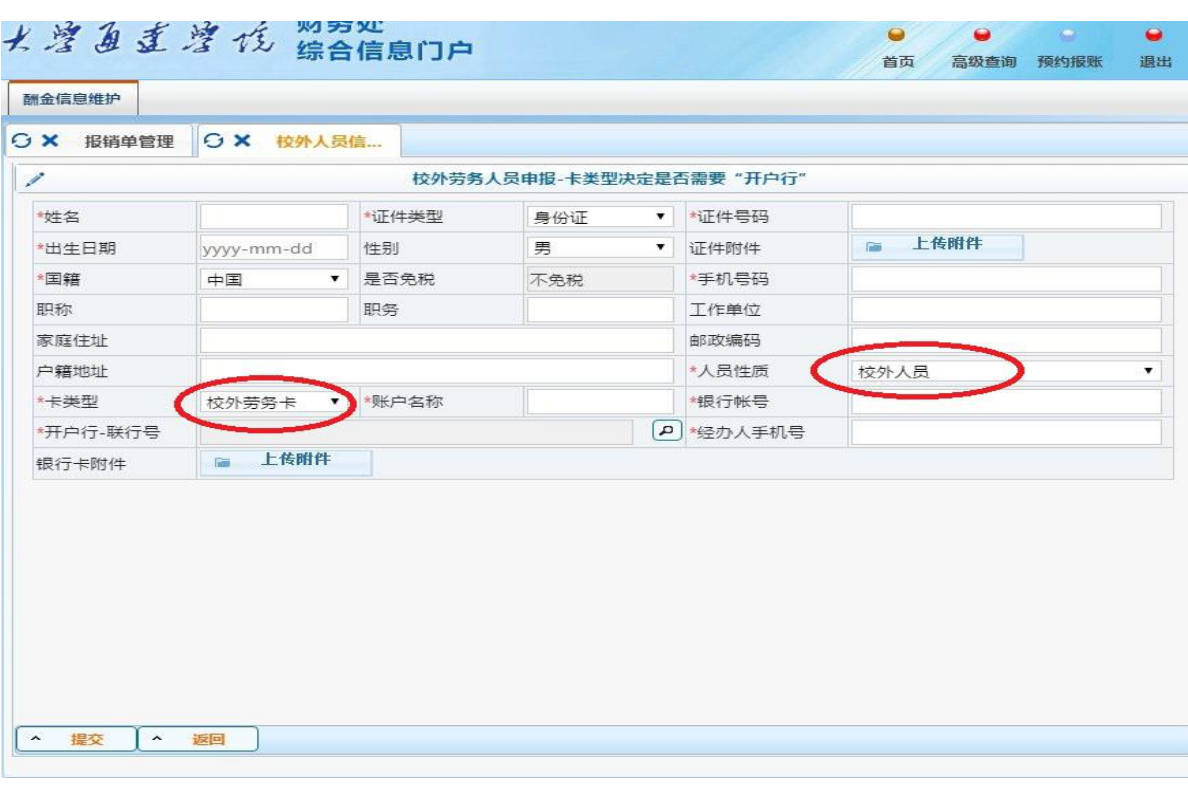

三、"网上报销管理"中,点击"报销单管理"进入到报销单管 理界面,点击页面下方的"申请报销单"进入到填写报销基本信 息界面。

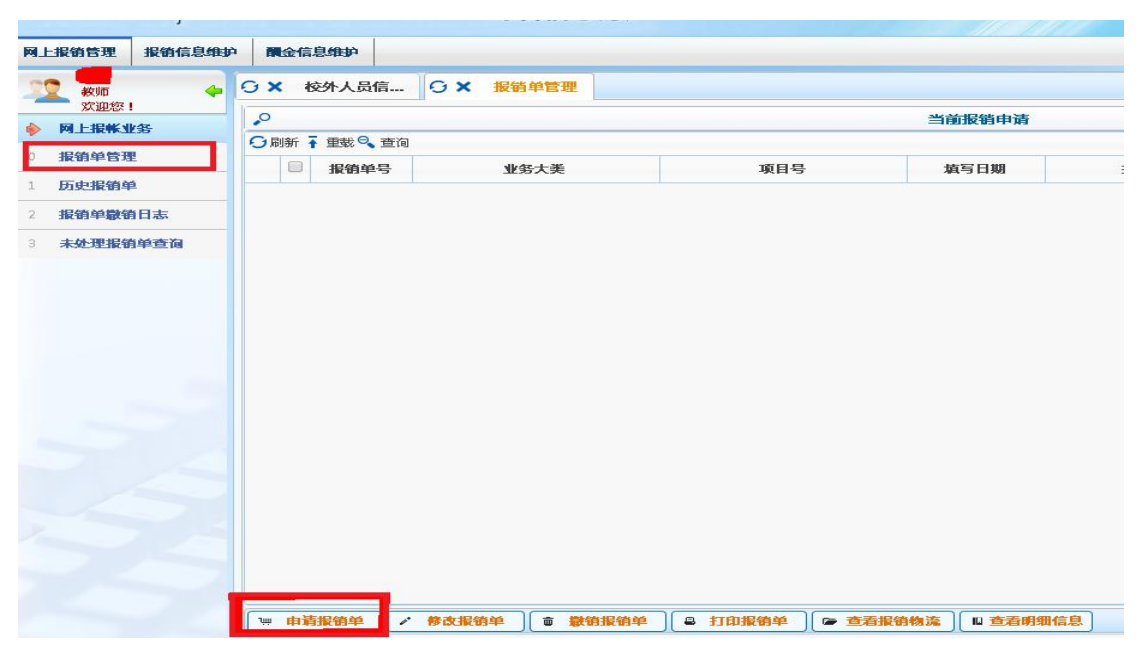

四、在填写报销基本信息界面,红色\*标注的栏目为必填项,选 择业务大类对应的酬金申报前面的小圆圈必须点上。点击"单项 目报销"栏方框后空白位置输入发放酬金的项目号后回车,系统 自动显示出对应项目的负责人。注意:摘要填写时,请规范填写, 如 X 年 X 月专家咨询费、加班费等,示例如下:

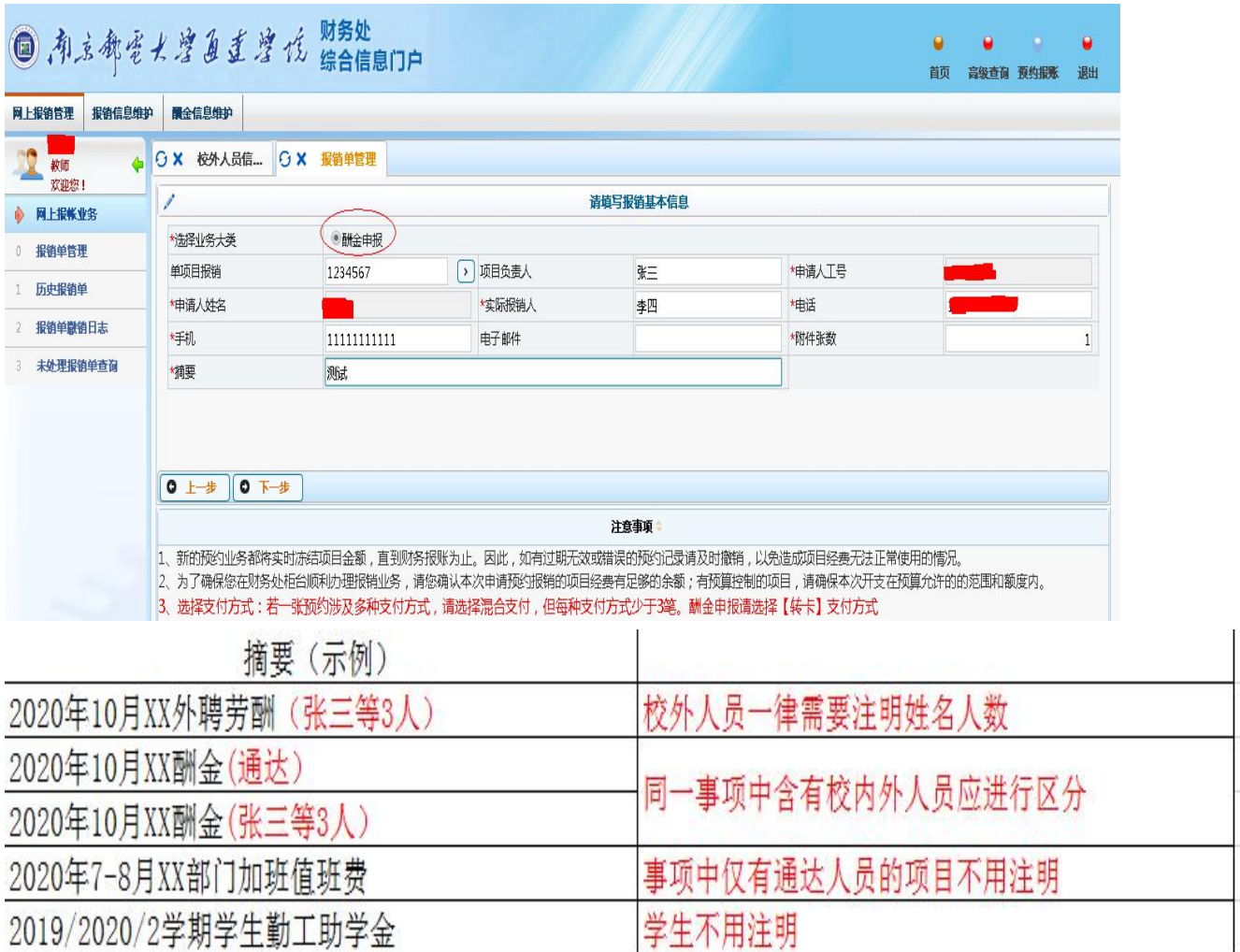

### 五、点击"下一步",进入到酬金信息填写界面。

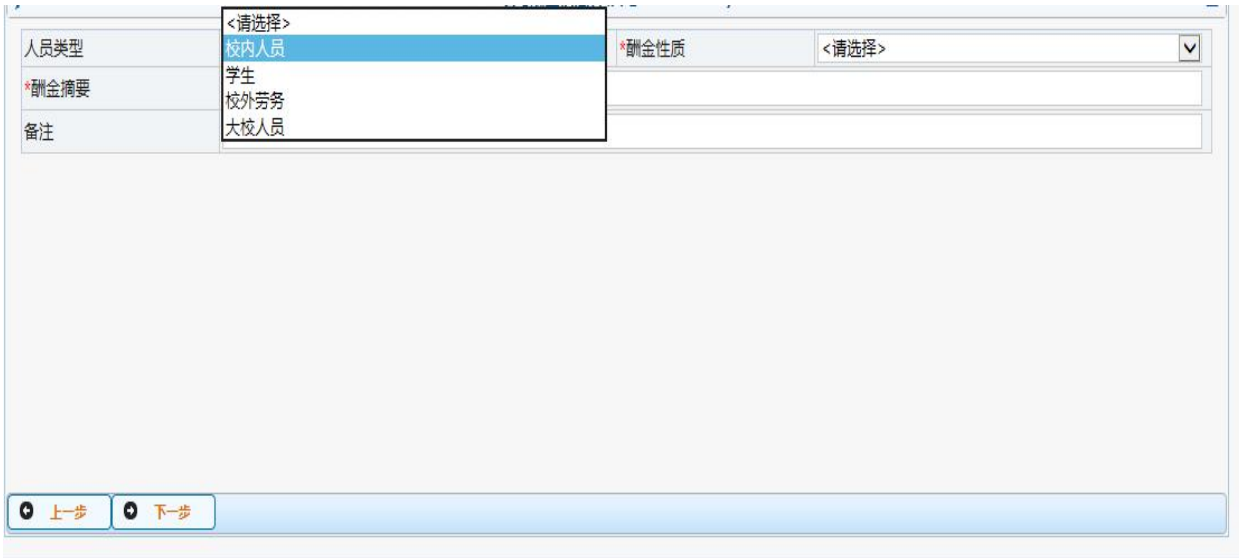

【人员类型】:人员类型包括以下三类:

## i. 校内人员:人才派遣、临聘人员、大校在扬常驻人员。

# ii. 校外劳务: 指按次在我校取得劳务报酬收入的人员,包括校 外劳务人员、大校人员、离职人员。

- iii. 学生
- iv. 请经办人根据申报的人员性质不同选择相应的人员类型。

【酬金性质】:酬金性质与人员类型以及项目经费是相匹配的, 在确定了项目代码和人员类型后,酬金性质在下拉框中进行选择 即可。

注意:在选择人员类型后,点击【酬金性质】下拉框时如发现没 有可选择的酬金性质,有可能是"该项目不能给该类人员发放任 何性质的酬金"。

六、选择人员类型和酬金性质后点击"下一步",即进入到酬金 清单提交界面。

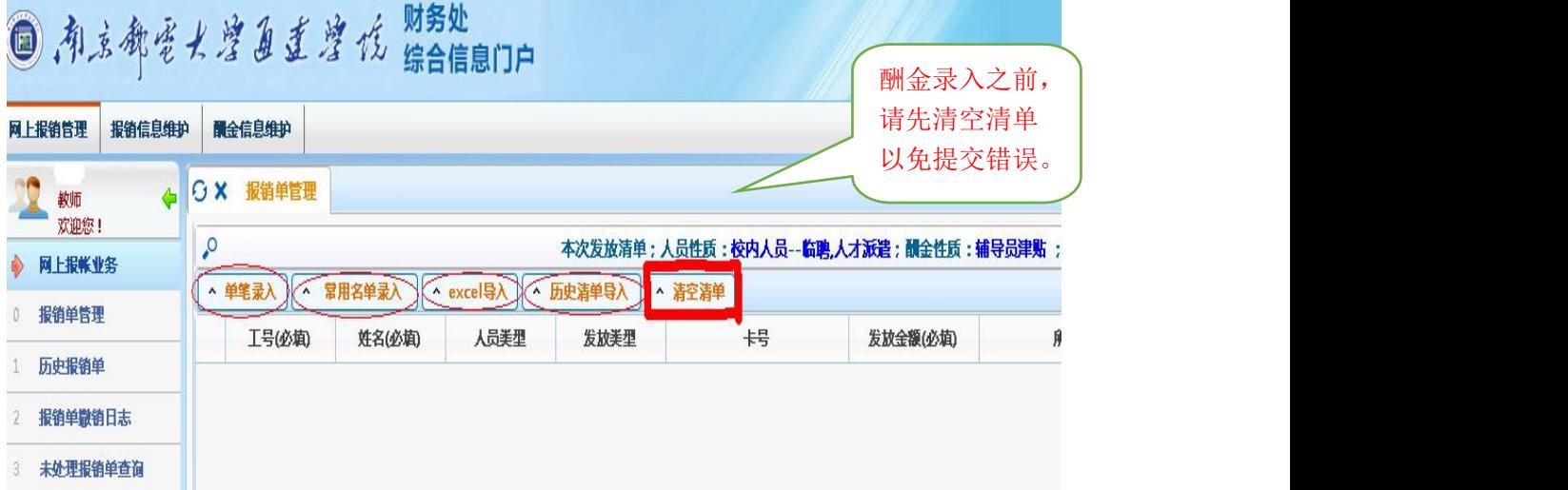

系统提供四种提交方式:单笔录入、常用名单导入、excel 导入及历史清单导入。其中单笔录入跟 excel 导入为常用的两种 提交方式。

i. 单笔录入:点击"单笔录入",如下图:

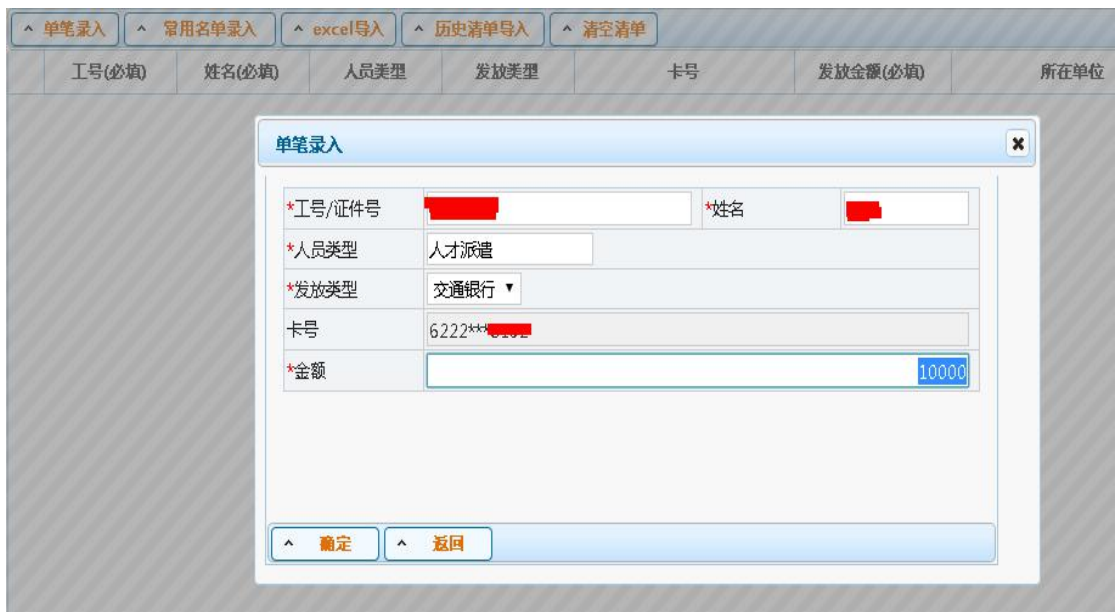

在单笔录入方式下,校内人员、大校人员、通达离职人员、 学生输入工号/学号之后,回车,相应的人员信息自动出现,填 写发放金额后"确定"。

校外劳务人员、大校退休人员输入身份证号之后填好信息 表,注意人员性质与卡类型,点"保存",再点"确认",即可 输入金额。人员库中已有人员,直接输入证件号和金额即可。

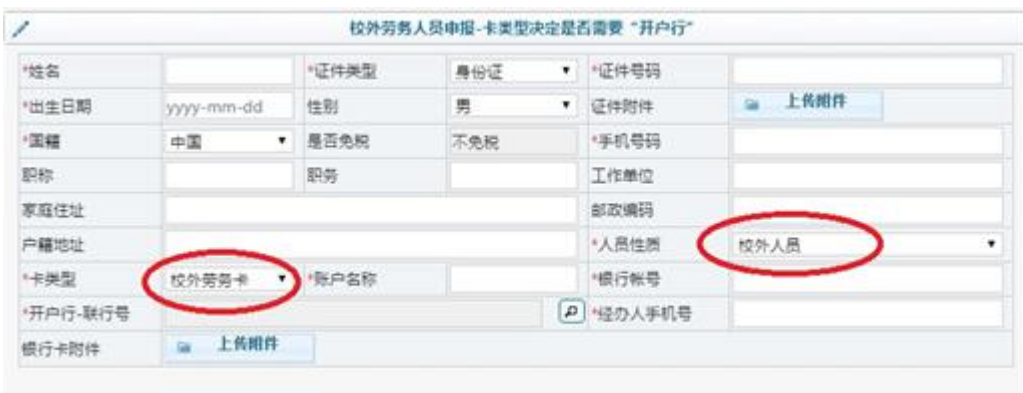

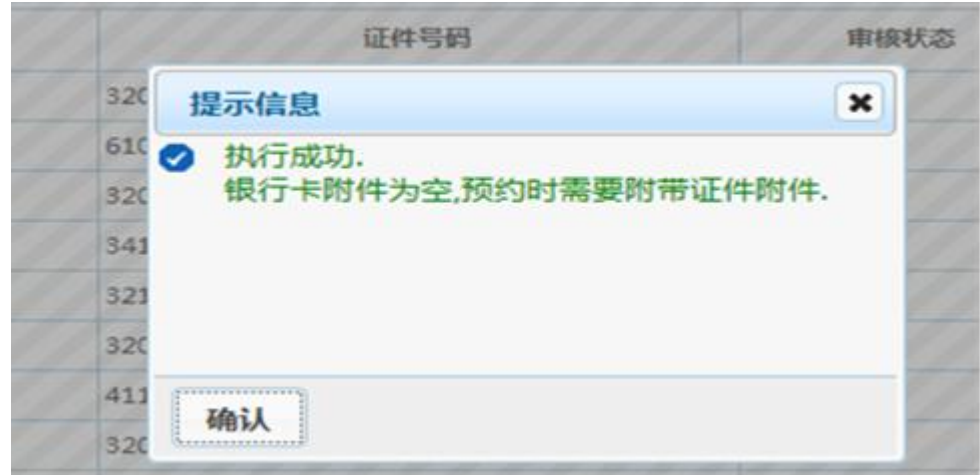

## 之后在页面下方点击"提交发放清单",如下图:

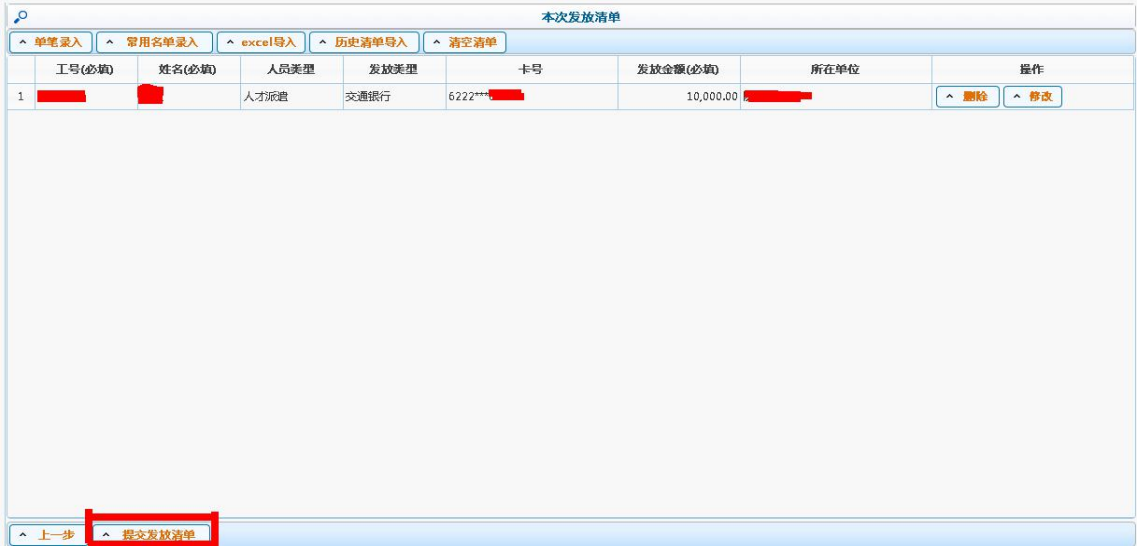

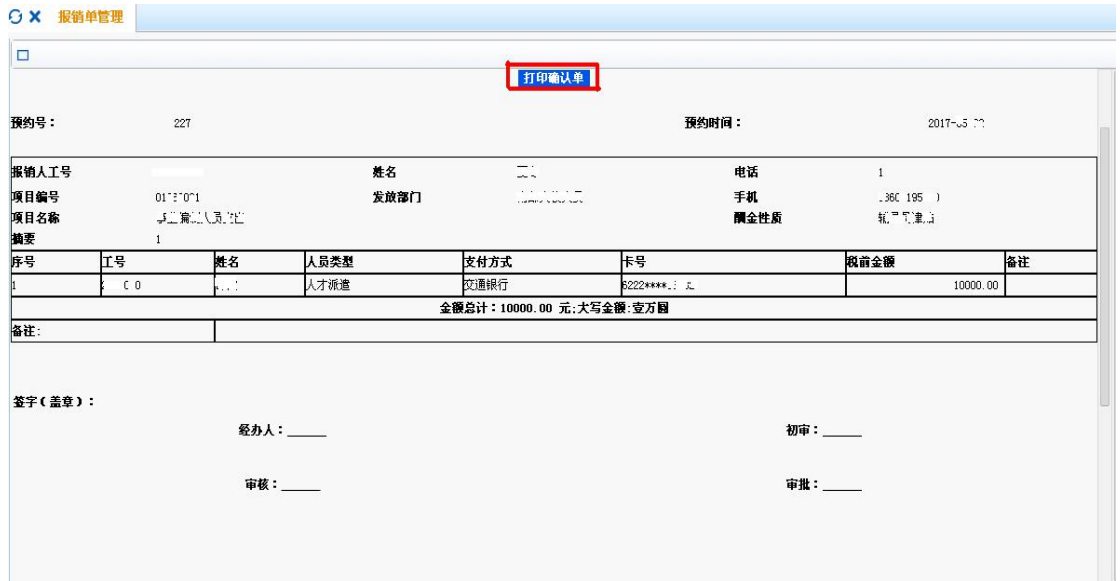

提交发放清单,确认发放金额后继续,会出现如下图所示:

点击"打印确认单"打印,打印后的纸质版找领导签字、部 门盖章后送至财务处进行打卡。(若酬金按次计算且超过单次标 准的,需在每个人最后一列备注栏内写明单次发放金额和次数, 如 **150/**次,**2** 次)

ii. Excel 批量导入:

校外劳务人员、大校退休人员需先在"酬金信息维护"中, 新增人员信息,注意人员性质与卡类型。

点击"excel 导入"后点击"导出 excel 模板",输入导出 文件名后"执行"即可导出模板文件。

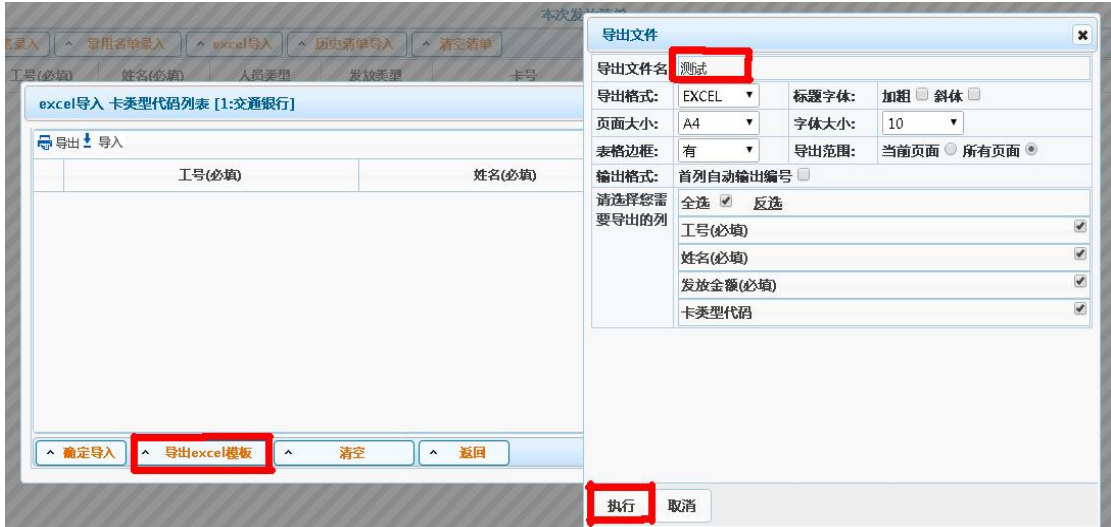

导出的模板需填写"工号"、"姓名"、"发放金额"、"卡类型 代码"这 4 列,卡类型代码选择 1,工号栏填写工号/证件号/学 <mark>号</mark>。

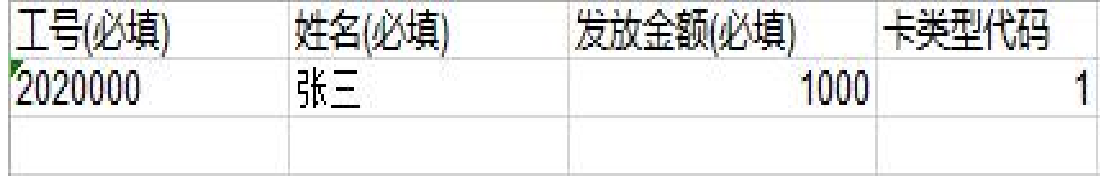

表格做完后保存,再次点击"excel 导入",选择"导入"

按钮,选择之前的模板文件进行数据导入,确认无误后点击"确 认导入"。

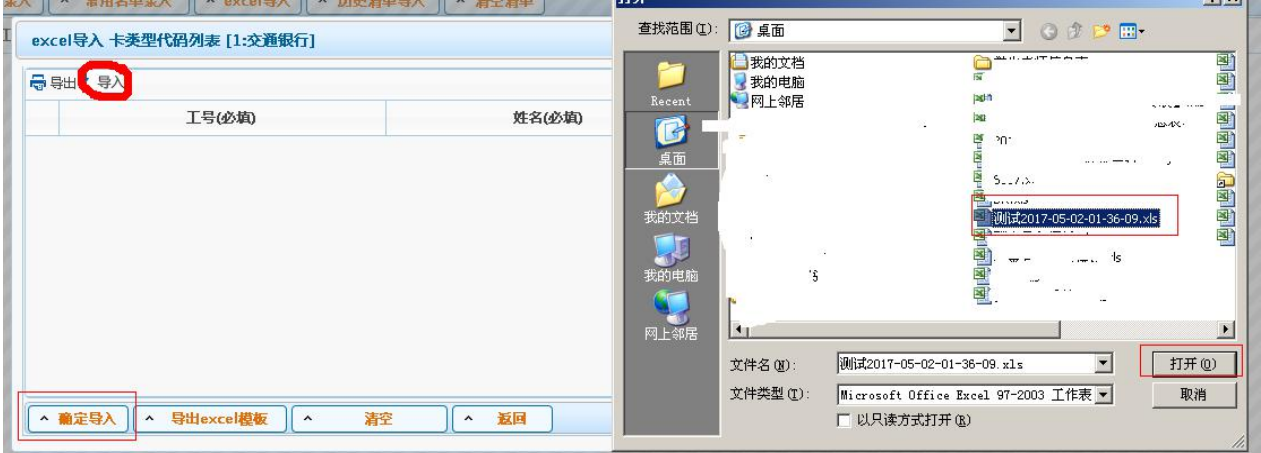

之后操作同单笔录入。若发放类型栏出现"现金"字样,请 到财务处登记中国银行卡号后,再重新上传。

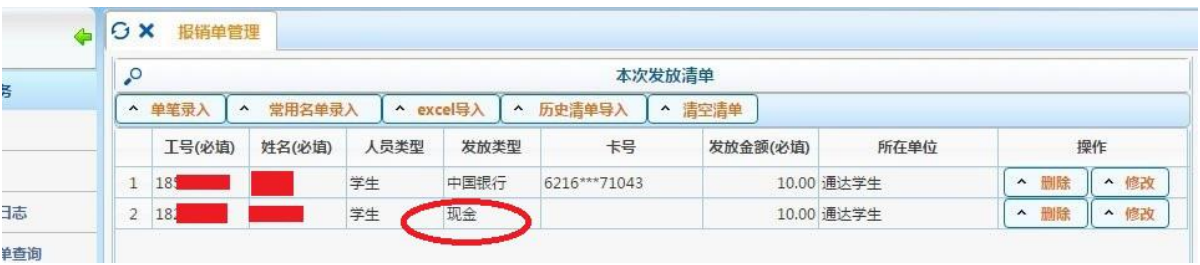